# **Guide d'installation de Secure Access**

### **Qu'est-ce que la solution Secure Access ?**

Ť

Secure Access est une solution de sécurité renforcée qui permet notamment d'accéder à Sogecash Net. Avec cet outil, vos terminaux (ordinateur, tablette, smartphone) deviennent la clé pour vous authentifier et valider vos opérations sensibles.

- **IMPORTANT** 1. Déclarer un numéro de « Téléphone Sécurité » pour l'administrateur principal à la souscription est impératif<br>2. Vérifier votre capacité d'installer un logiciel sur votre poste de travail ou privilégier une i 2. Vérifier votre capacité d'installer un logiciel sur votre poste de travail ou privilégier une installation sur mobile
	- 3. Un code d'activation Secure Access est relié à un seul et unique appareil pour un compte défini

### **Comment activer Secure Access la première fois en tant qu'administrateur principal ?**

#### **CONTRAT D'ABONNEMENT & IDENTIFIANTS 1**

Vous venez de souscrire à un abonnement Sogecash Net incluant Secure Access. 旨 Votre agence vous a communiqué un identifiant Sogecash Net.

Une fois en possession de votre Code Secret de 1ère connexion, vous devrez vous rendre sur Sogecash Net puis procéder à sa modification.

# **SOGECASH NET**  $SG =$

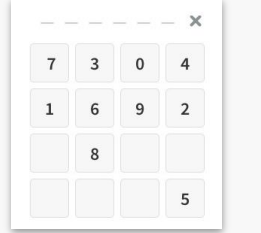

### **PREMIERE CONNEXION 2**

Une fois votre **Code Secret de 1 ère connexion obtenu**, munissez-vous de celui-ci et de votre identifiant, puis rendez-vous sur votr[e Espace Client Sogecash Net depuis votre ordinateur.](https://entreprises.sg.fr/)

Connectez-vous à l'aide de votre identifiant et de votre Code Secret, réalisez l'étape du Code Sécurité, modifiez votre code secret temporaire et suivez les différentes étapes jusqu'à l'installation de Secure Access. Son installation est obligatoire afin de respecter les normes de conformité en vigueur et de sécuriser vos accès.

#### **INSTALLATION DE SECURE ACCESS 3**

Plusieurs options s'offrent à vous :

- 1. L'Appli **Sogecash Net SG** pour **mobile/tablette** avec **Secure Access intégré** via Apple Store, Play Store ou AppGallery
- 2. L'Appli dédiée **Secure Access Sogecash Net**, pour mobile, comprenant seulement les fonctions de sécurité, via Apple Store et Play Store
- 3. Sur ordinateur grâce à l'application **Secure Access Sogecash Net pour PC/MAC** disponible sur l[e site Entreprises](https://entreprises.sg.fr/au-quotidien/a-distance/secure-access-sogecashnet)

### **ACTIVATION DE SECURE ACCESS**

À la suite de l'installation de Secure Access sur votre terminal, **vous devez activer celui-ci**.

Tout d'abord, personnalisez le nom de votre terminal. Vous avez maintenant la possibilité de générer un code d'activation que vous recevrez par **SMS** ou par **service vocal** sur le Téléphone Sécurité (déclaré à la souscription).

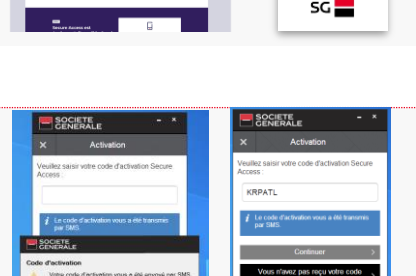

**Le code est valable 5 minutes**.

**4**

**SMS** 

#### **SECURE ACCESS EST ACTIF 5**

Secure Access est maintenant activé sur votre appareil. Vous pouvez dès à présent  $\left(\text{ }_{\right)$ vous connecter sur Sogecash Net. Toutes vos demandes d'authentification et de validation d'opérations seront validées via Secure Access.

Nous vous **conseillons fortement de l'installer et de l'activer sur un second appareil**, afin de palier à un oubli, un dysfonctionnement ou une perte d'appareil (Secure Access activable sur 5 appareils différents au maximum).

Le code d'activation sera cette fois-ci disponible immédiatement depuis votre Espace Client dans le module Administration.

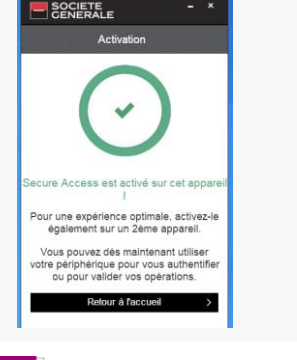

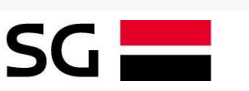

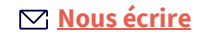

# **0 825 041 040**<br> **1** Ouverture du lundi au vendredi de 8h30 à 17h

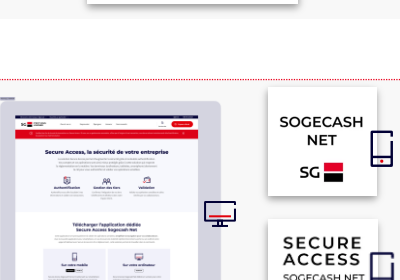

## **Activation utilisateur secondaire**

### **INITIALISATION 1**

Lorsqu'un nouvel utilisateur, dit secondaire, est créé au sein de Sogecash Net, il devra installer et activer Secure Access sur chaque appareil souhaité. **En tant qu'administrateur**, une fois l'utilisateur créé, vous devez lui communiquer son identifiant et son Code Secret.

Si un appareil commun est utilisé, chaque utilisateur devra activer Secure Access sur celuici. L'application n'est à installer qu'une seule fois.

### **IDENTIFIANTS ET 1ère CONNEXION – UTILISATEUR SECONDAIRE 2**

**En tant qu'utilisateur secondaire**, rendez-vous sur votre [Espace Client Sogecash Net](https://entreprises.sg.fr/)  [depuis votre ordinateur](https://entreprises.sg.fr/) en vous munissant de votre identifiant Sogecash Net et votre Code Secret de 1 ère connexion transmis par votre administrateur.

Connectez-vous, modifiez votre Code Secret temporaire et suivez les différentes étapes jusqu'à l'installation de Secure Access.

### **INSTALLATION DE SECURE ACCESS 3**

Plusieurs options s'offrent à vous :

- 1. L'Appli **Sogecash Net SG** pour **mobile/tablette** avec **Secure Access intégré** via Apple Store, Play Store ou AppGallery
- 2. L'Appli dédiée **Secure Access Sogecash Net**, pour mobile, comprenant seulement les fonctions de sécurité, via Apple Store et Play Store
- 3. Sur ordinateur grâce à l'application **Secure Access Sogecash Net pour PC/MAC** disponible sur l[e site Entreprises](https://entreprises.sg.fr/au-quotidien/a-distance/secure-access-sogecashnet)

### **ACTIVATION DE SECURE ACCESS 4**

À la suite de l'installation de Secure Access sur votre terminal, vous devez activer celui-ci. Pour cela, personnalisez le nom de votre terminal puis faites votre demande de Code d'Activation. Obtenir un code d'activation

La demande est ensuite transmise à votre Administrateur.

Ce Code d'Activation est récupéré par l'administrateur dans son portail d'administration.

### **OÙ TROUVER LE CODE D'ACTIVATION SECURE ACCESS ? 5**

Votre administrateur doit se connecter au portail Sogecash Net, puis se rendre dans le menu 'administration', onglet 'Gestion de la sécurité' page 'activation' et vous transmettre le code associé à votre périphérique.

Le code d'activation **associé à votre terminal** sera alors **utilisable 24h**, à compter de l'instant de génération par l'adminitrasteur, **et valable une seule fois**.

### **ACTIVATION DE SECURE ACCESS 6**

Reprenez l'appareil avec lequel vous avez effectué la demande de code d'activation. Après vous être connecté, renseignez le code d'activation transmis par votre administrateur.

Secure Access est maintenant activé sur votre appareil et vous permet de réaliser toutes vos opérations.

Nous vous **conseillons fortement d'installer et d'activer Secure Access sur un second appareil**, afin de palier à un oubli, un dysfonctionnement ou une perte d'appareil (Secure Access activable sur 5 appareils différents au maximum).

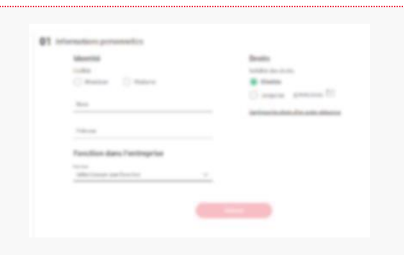

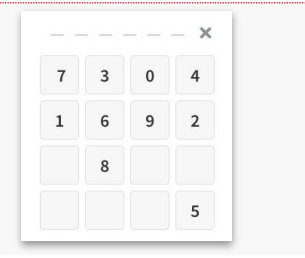

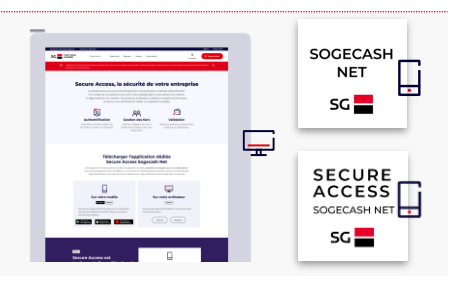

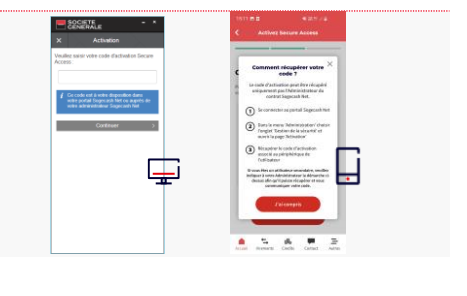

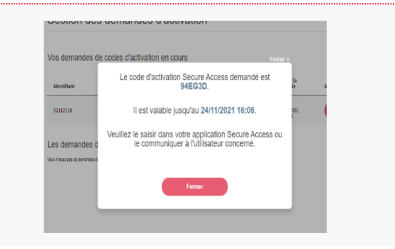

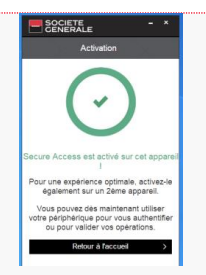

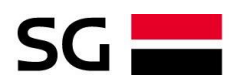

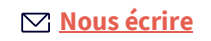

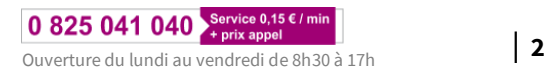